## **志願服務基礎訓練、特殊訓練(社福類)線上課程學習及請冊流程**

請同仁利用[「臺北](https://elearning.taipei/mpage/) E 大」網站進行志願服務基礎訓練及特殊訓練線上課程學習, 並依下 列流程完成手冊請領:

**一、會員申請**

由於臺北 E 大的會員資料是儲存於 「台北通」, 請先前往 「台北通」註冊成為金質會員, 申請步驟區分下列兩種方式,請參考運用:

(一)透過【台北通 App】進行申請步驟→

<https://id.taipei/tpcd/about/faq/tutorial?support=app&category=38>

(二)透過【網頁】進行申請步驟→

<https://id.taipei/tpcd/about/faq/tutorial?support=web&category=38>

#### **二、登入臺北 E 大網站**

(一)方式1:請連結入口網站[\(https://elearning.taipei/mpage/\)](https://elearning.taipei/mpage/),輸入帳號及密碼登入。

(二)方式 2: 曾申請過會員者, 亦可透過人事服務網[\(https://ecpa.dgpa.gov.tw/\)](https://ecpa.dgpa.gov.tw/)以帳號、 自然人憑證或健保卡登入→點選左方「應用系統」→點選右方「非人事總處機 關及系統」→搜尋「DLW:臺北 e 大數位學習網(新)」並登入連結。

### **三、研習時數核發設定**

 請於網站首頁點選【我的課程】項下的【學習紀錄】,之後再點選左側的【研習時數核 發設定】,設定時數上傳之認證網站,操作流程請參閱以下網址→ <https://reurl.cc/7rDzGd>

**四、課程學習**

於網站報名下列課程進行線上學習,課程連結如下:

**(一)志工基礎訓練(高齡志工版)-衛生福利部提供**→

<http://elearning.taipei/elearn/courseinfo/index.php?courseid=2322>

**(二)社會福利類志工特殊訓練(高齡志工版)-衛生福利部提供**→

<http://elearning.taipei/elearn/courseinfo/index.php?courseid=2347>

- **五、完成測驗及課程滿意度問卷**
- **六、列印證明**

操作流程請參閱以下網址→ <https://reurl.cc/R0jyMG>

列印證明並備妥1吋半身相片1張後,交由機關、學校志願服務業務承辦人員。

#### **七、請領志願服務紀錄手冊(志願服務承辦人)**

請各機關、學校及單位志願服務承辦人員,彙整所屬同仁線上或實體基礎訓練及特殊訓 練學習證明、收妥當事人 1 吋半身相片 1 張, 並繕造志願服務紀錄冊請領名冊(格式如下 附),函報屏東縣政府社會處製發手冊。

# **志願服務紀錄冊請領名冊**

單位名稱:

聯 絡 人: 聯絡電話:

志願服務計畫備案文號:\_\_\_\_\_\_\_\_\_\_字第\_\_\_\_\_\_\_\_\_\_\_\_\_\_\_號

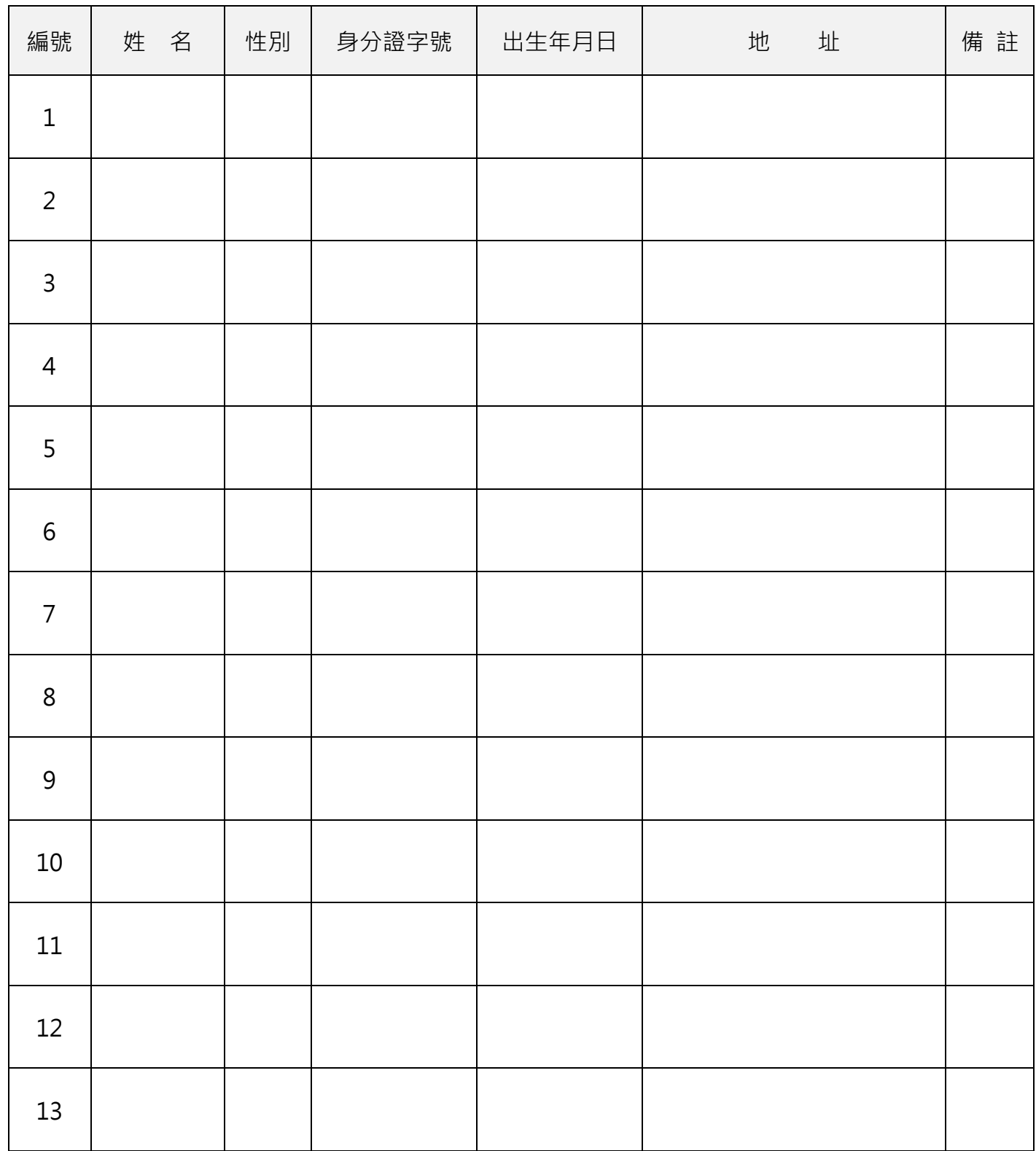